Deutsche eVergabe

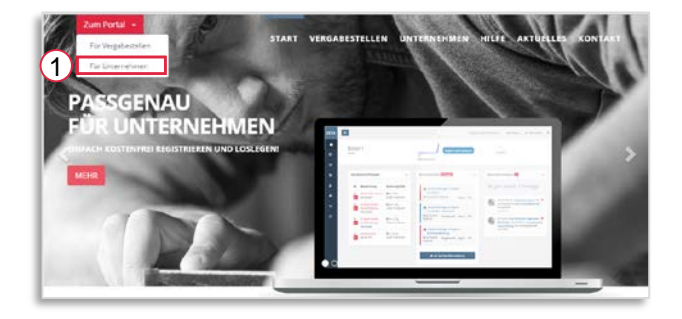

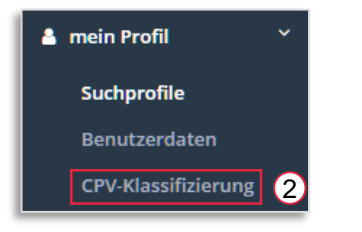

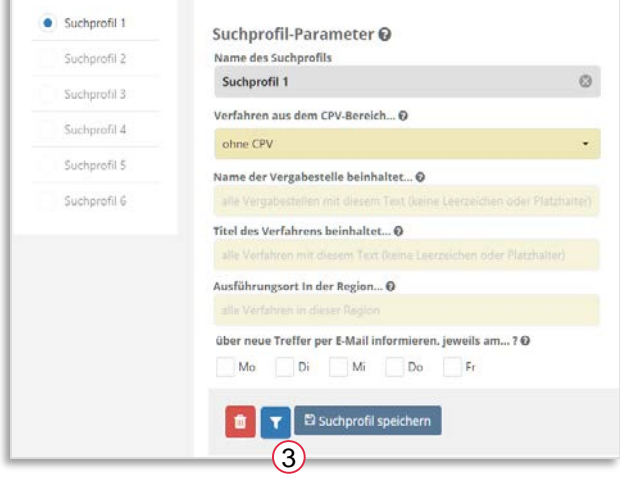

Q weitere 5 Suchprofile freischalten

Bitte besuchen Sie die Seite [www.deutsche-evergabe.de](http://www.deutsche-evergabe.de/) und wählen Sie "Zum Portal" / für Unternehmen [1] und melden Sie sich mit Ihren Zugangsdaten an.

Sofern noch nicht geschehen, klassifizieren Sie bitte Ihr Unternehmen mit Hilfe der [CPV-Codes](http://www.deutsche-evergabe.de/Content/documents/Deutsche_eVergabe_Klassifizieren_per_CPV.PDF) [2]. Diese dienen als Grundlage für Ihre Suchprofile.

Öffnen Sie anschließend den Bereich mein Profil / Suchprofile.

Geben Sie Ihrem Profil einen Namen, bspw.: Trockenbau und wählen Sie einen Ihrer CPV-Codes aus der Liste.

Weitere Auswahlmöglichkeiten stehen nur im Rahmen des kostenpflichtigen Suchprofils zur Verfügung ( *5,00 € / Monat für weitere 5 Profile*)

Wählen Sie an welchen Tagen Sie per E-Mail über neue Treffer informiert werden möchten.

Über das Filtersymbol [3] können Sie prüfen, ob es für Ihre aktuelle Auswahl Treffer gibt.

Speichern Sie Ihr Suchprofil ab.

Sofern Sie weitere Profile erstellen möchten, wählen Sie bitte die Schaltfläche: weitere 5 Suchprofile freischalten.

Deutsche eVergabe

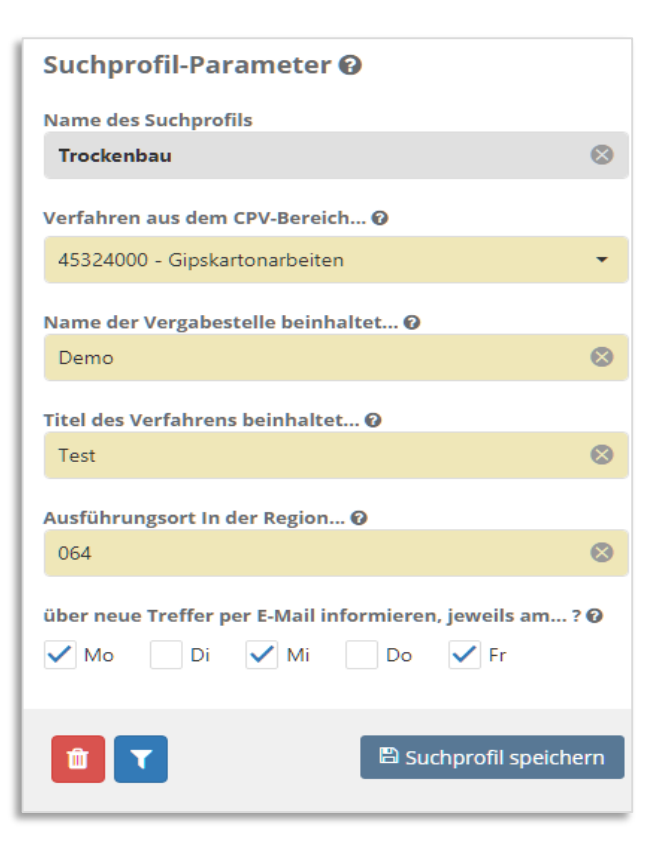

Nach erfolgreicher Buchung erhalten Sie Zugriff auf weitere 5 Profile und die Möglichkeit nach dem Vergabestellen-Namen, dem Titel und / oder der Region zu filtern.

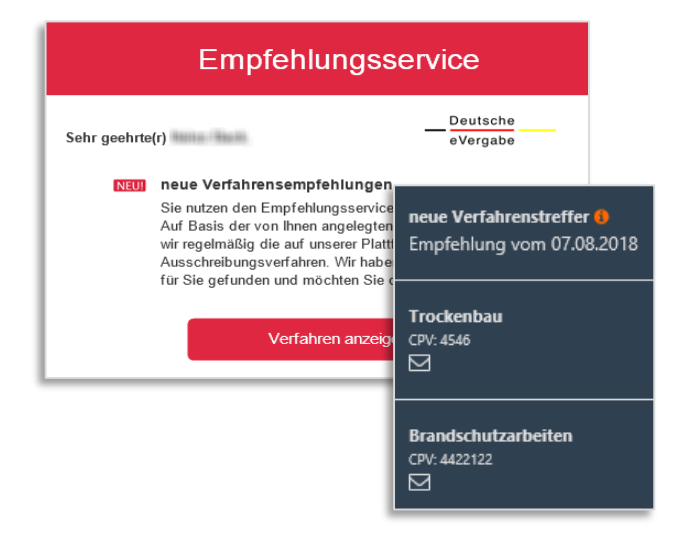

Sofern es passende Treffer gibt, senden wir Ihnen am gewünschten Tag eine E-Mail.

Der Link in der E-Mail zeigt Ihnen die Treffer dieses Tages. Von dort können Sie auch Ihre anderen Profile aufrufen.

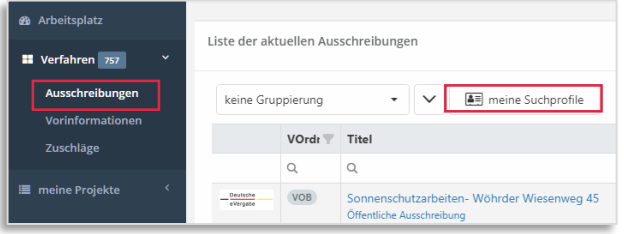

Im angemeldeten Zustand können Sie unter Verfahren / Ausschreibungen auf die angelegten Suchprofile zugreifen.